## **Troublefree Hosting**

#### *Knowledge base artikel*

Auteur: Evert - Jan Steenvoorden Datum: 09-06-2015

### **Out of office instellen**

In dit artikel zullen we u uitleggen hoe u een out of office reply kan instellen op uw hostingomgeving.

# **Inloggen op hosting**

Ga in uw webbrowser naar het adres van uw hosting server. Vul hier de gegevens in die u van ons ontvangen heeft die betrekking hebben op uw hosting pakket, bijvoorbeeld:

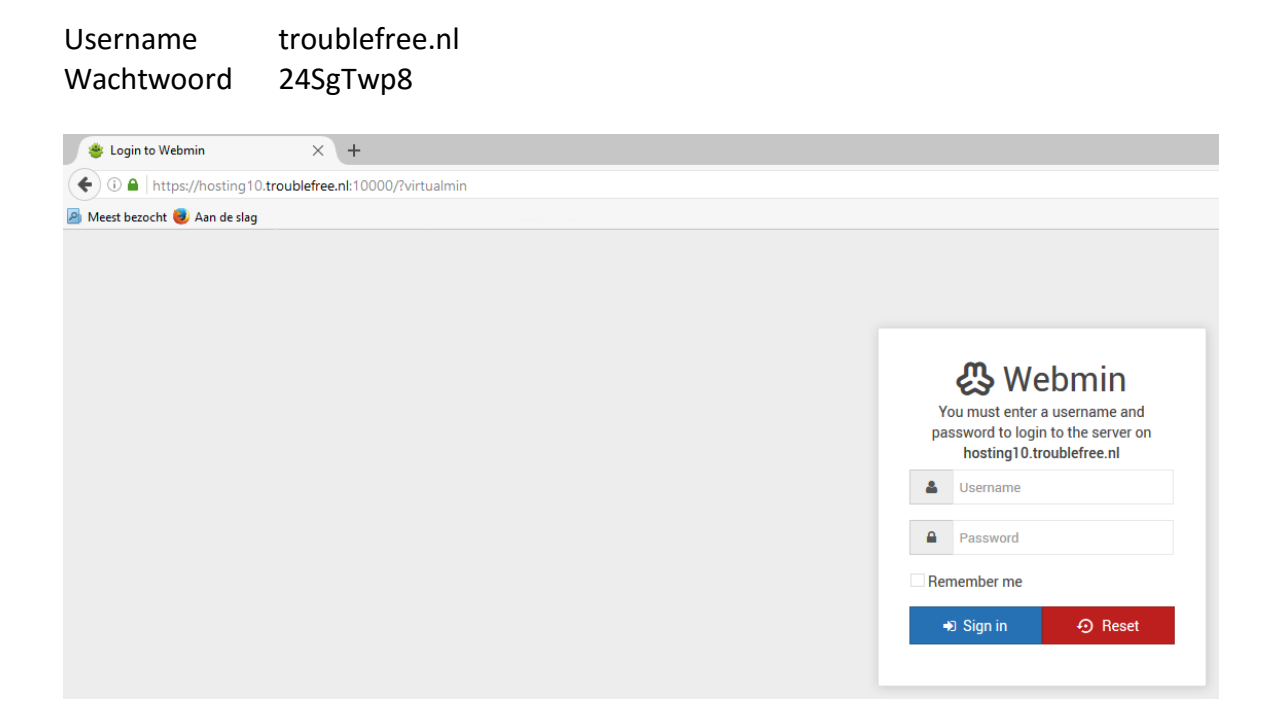

# **Troublefree Hosting**

### *Knowledge base artikel*

#### **Ga naar users**

#### Klik links in op "Edit Users"

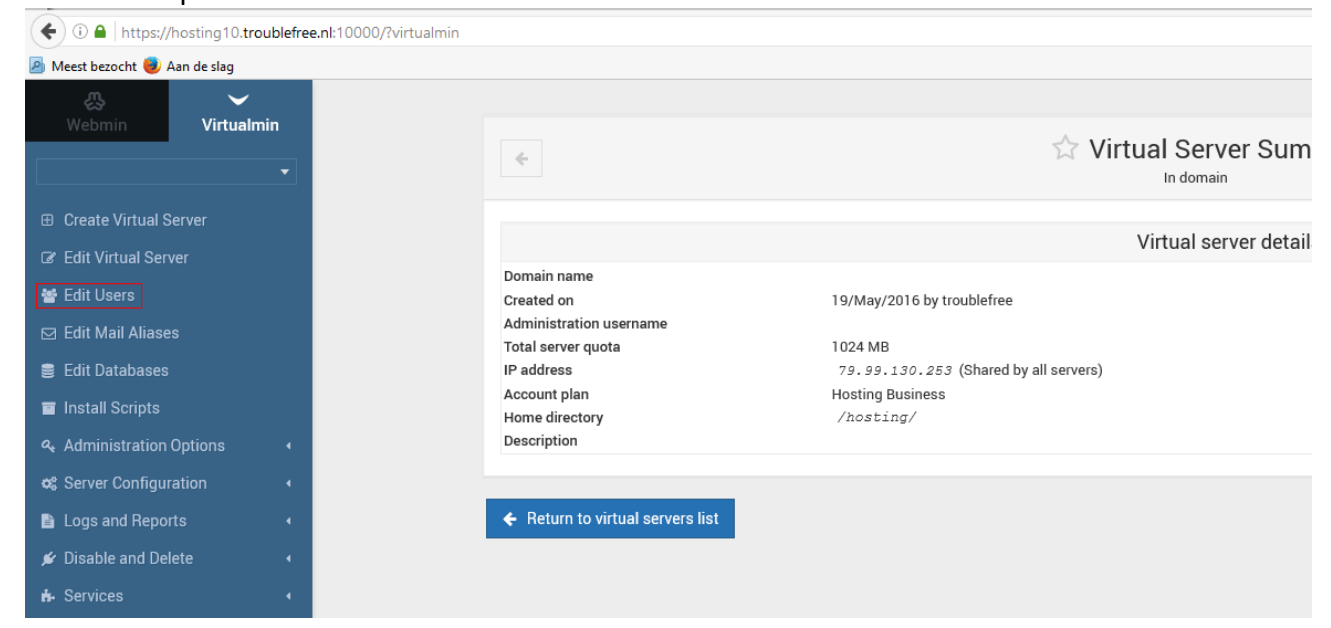

## **Selecteer mail account**

Selecteer in het overzicht het mail account waarvoor u de Out of Office reply wilt instellen.

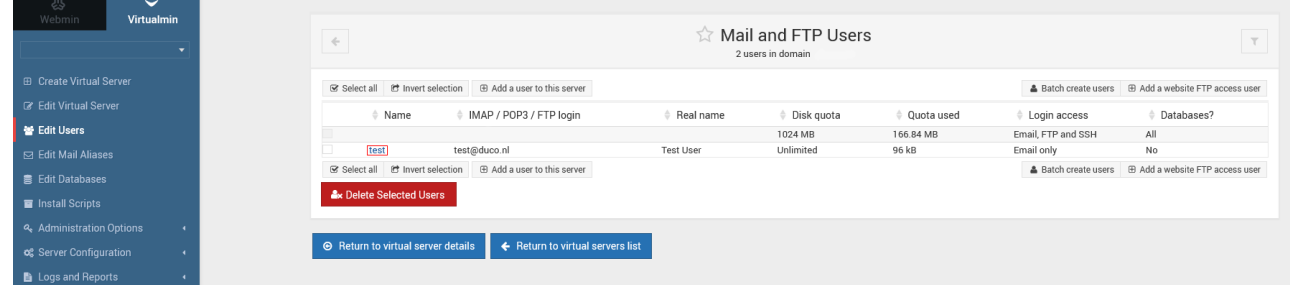

# **Troublefree Hosting**

# *Knowledge base artikel* **Bericht instellen**

Klik op "Mail Forward Settings" onderstaand afbeelding verschijnt in uw scherm.

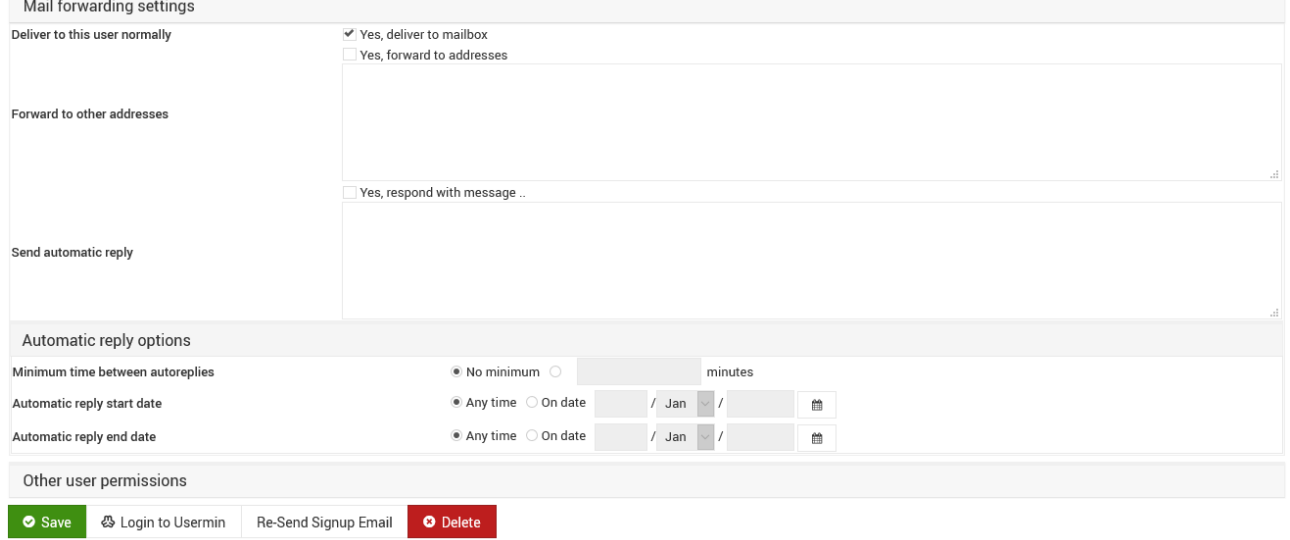

Vul onderstaande handelingen uit:

- 1. Vink het vinkje aan bij "Send automatic reply".
- 2. Vul het bericht in het "reply" veld.

De mail wordt nu altijd automatisch beantwoord, tot het vinkje weer uitgevinkt is. U kunt echter ook een vaste begin en eind datum instellen:

- 1. Stel bij "Automatic reply start date" in op "On date" vul de startdatum in.
- 2. Stel bij "Automatic reply end date" in op "On date" vul hier de einddatum in.